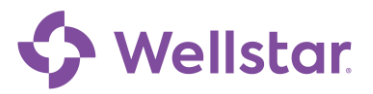

## **Meet the Message Center**

This tip sheet describes how to use the Message Center in Wellstar MyChart.

### **Try It Out**

#### **From the Message Center, you can:**

- 1. Send a new message to your provider or customer service.
- 2. View and organize messages for future reference in folders.
- 3. Click the latest message in a conversation to see the whole conversation history.
- 4. See which messages have attachments to review.
- 5. Search for a specific conversation by keyword.

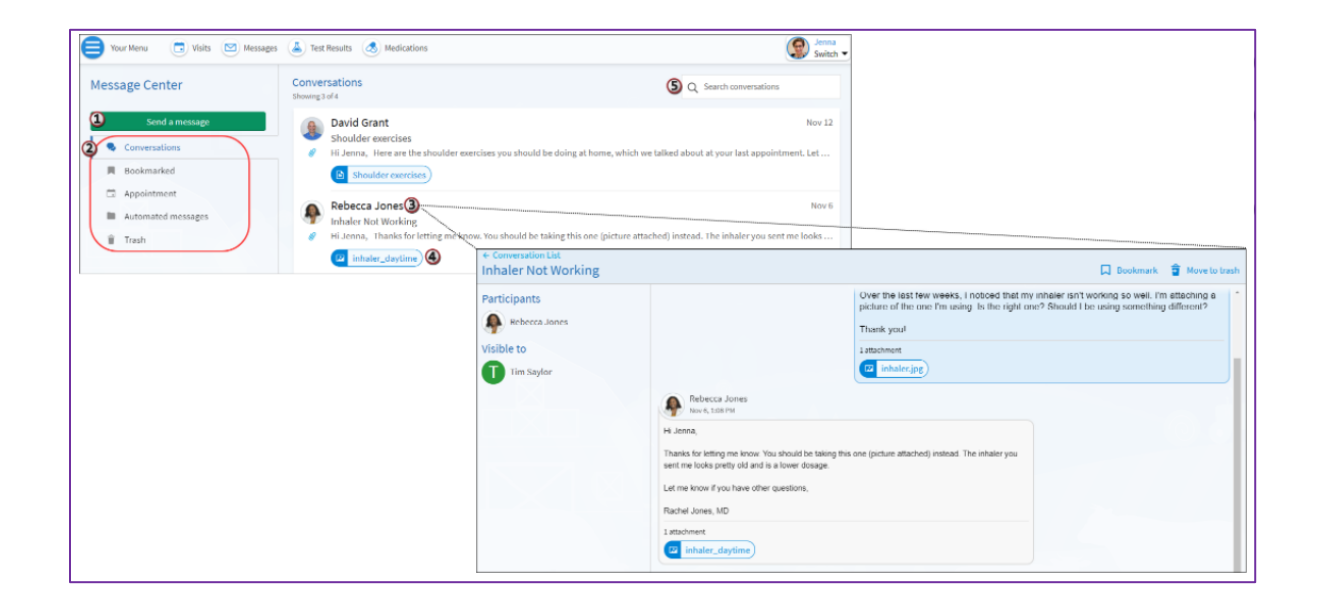

# **Send or Reply to a Message**

#### 1. In the toolbar, click **Messages**.

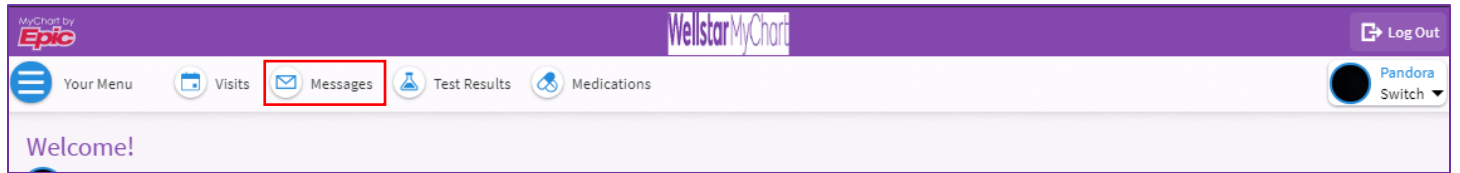

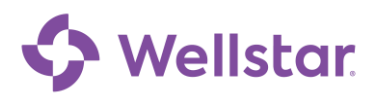

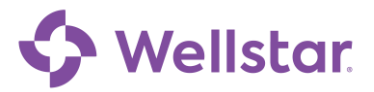

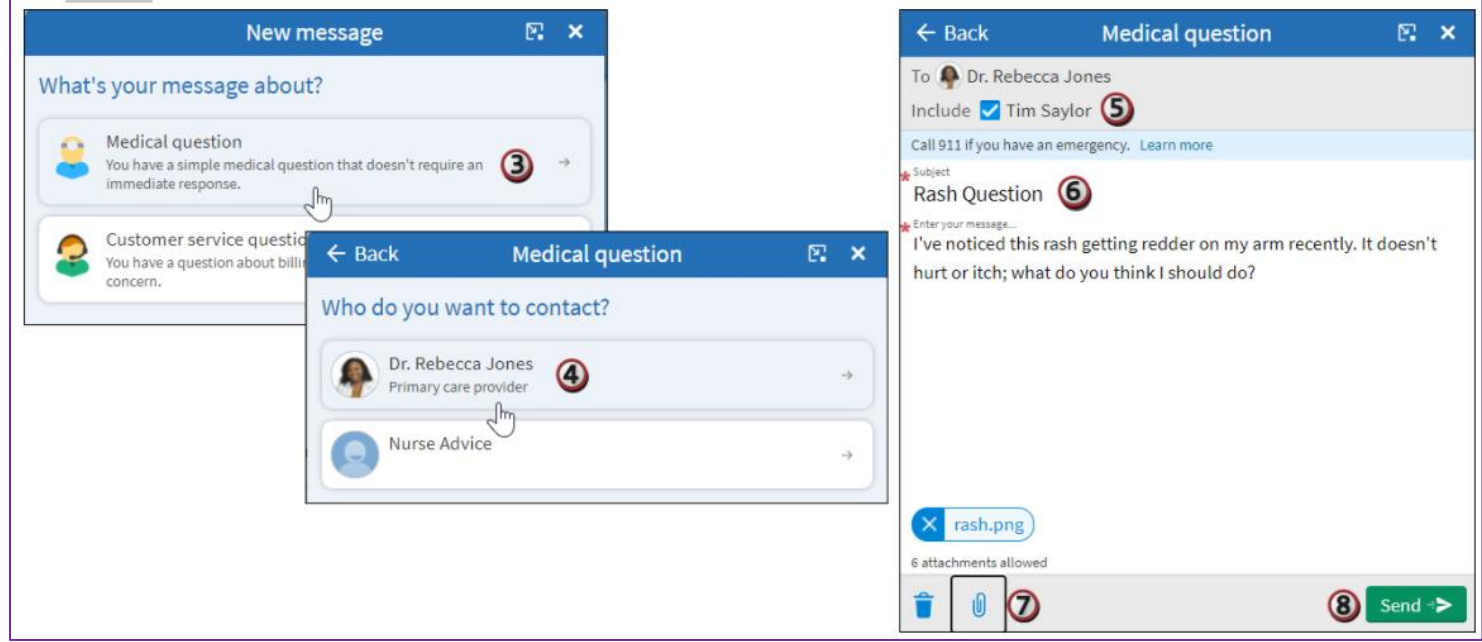

- 2. To send a message to someone you don't have a current conversation with, click **Send a Message**. To reply to a message, select the message you want to reply to and click **Reply.**
- 3. Select the topic that best fits your message.
- 4. Select the provider or team you want to message.
- 5. To send a confidential message, clear the check box for anyone else who has access to your chart, like a spouse or a caretaker.
- 6. Enter a message subject (if you're creating a new message) and body text.
- 7. Click the  $\mathbb U$  icon to attach a document or photo.
- 8. Click **Send.**

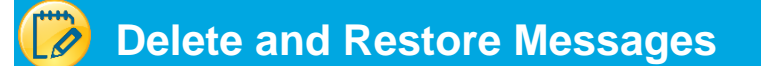

- 1. If you don't think you'll need to see a conversation again, click **Move to trash** to move it to the Trash folder.
- 2. To restore the message to your main conversation list, go to the Trash folder and click **Restore**

#### **conversation**

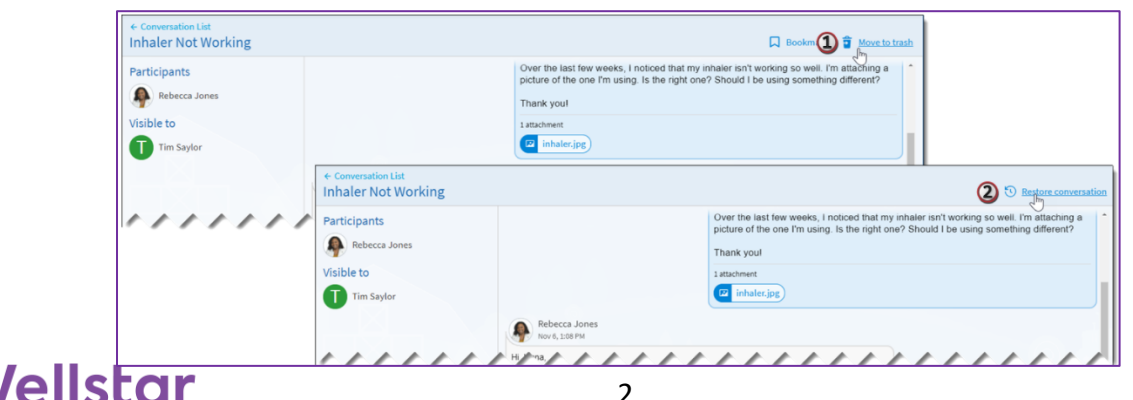

# **Wellstar**

## **Bookmark a Message**

- 1. To flag a conversation for easy access in the future, click the  $\Box$  icon to bookmark it.
- 2. To find that bookmarked conversation, go to the Bookmarked folder.

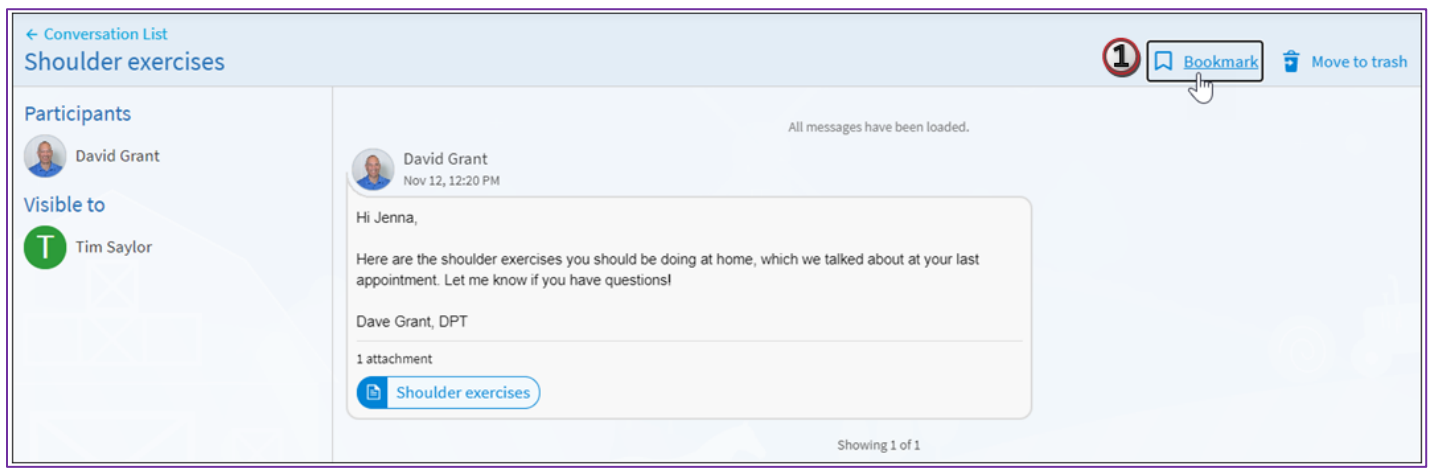

#### $\overline{\mathscr{O}}$ **Find a Message by Keyword**

Within each folder, you can also use a keyword search to find a message you're looking for.

- 1. Go to the folder you'd like to search.
- 2. In the Search conversations bar, enter a search term and press **ENTER.** You can search by message subject, body text, or author.

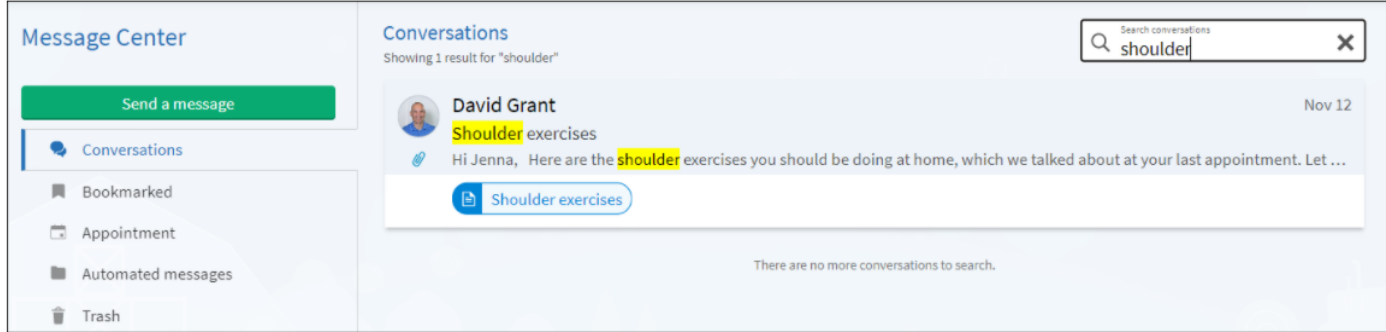

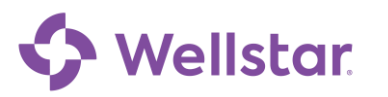